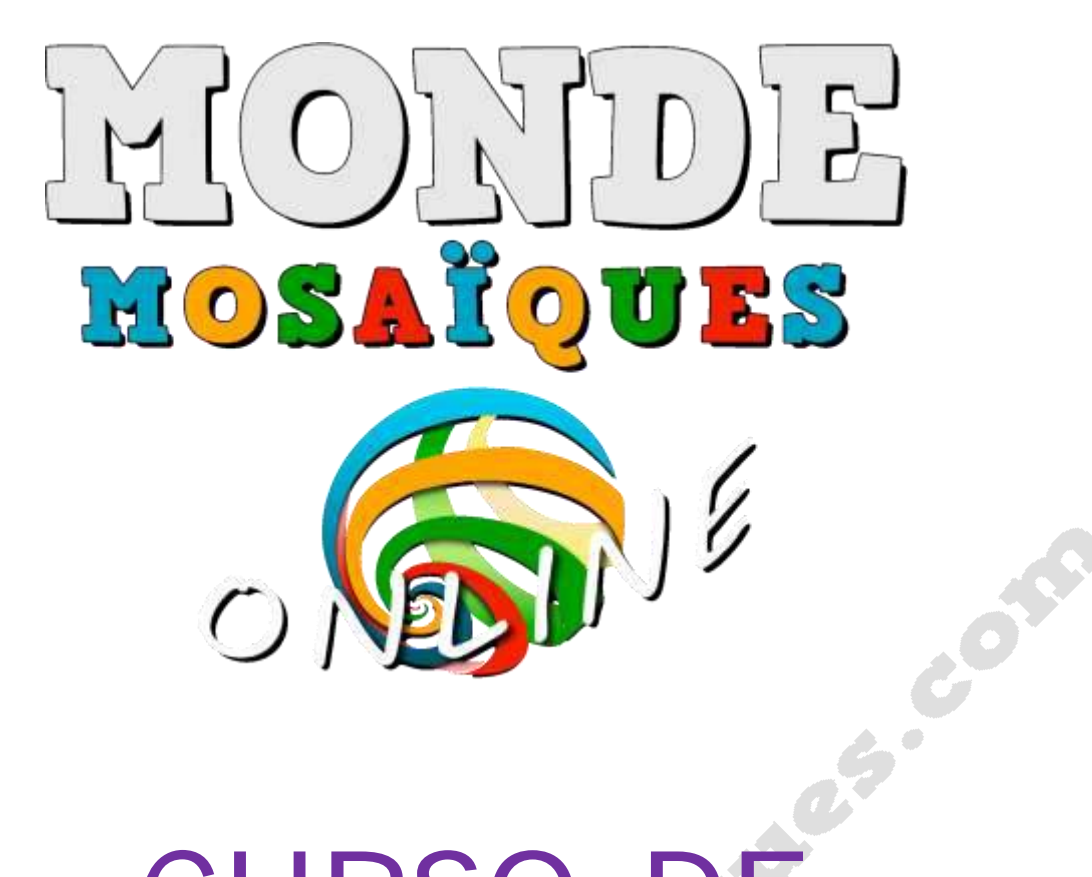

# CURSO. PHOTOSHOP

Nivel Inicial

## **ANEXO 1**

## BARRA DE MENÚS

AND TO

*Anexo extraído de la página oficial de Photoshop https://helpx.adobe.com/es*

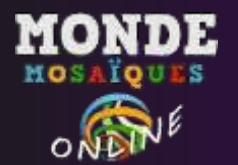

**BARRA DE MENÚS**

En la barra de menús se encuentran todos los comandos que nos permitirán trabajar con Photoshop. Los menús están organizados por temas, en total son nueve.

## **Menú Archivo**

El menú **Archivo** posee los comandos relacionados con la gestión del archivo, tales como Abrir, Guardar, Cerrar, Importar o Exportar.

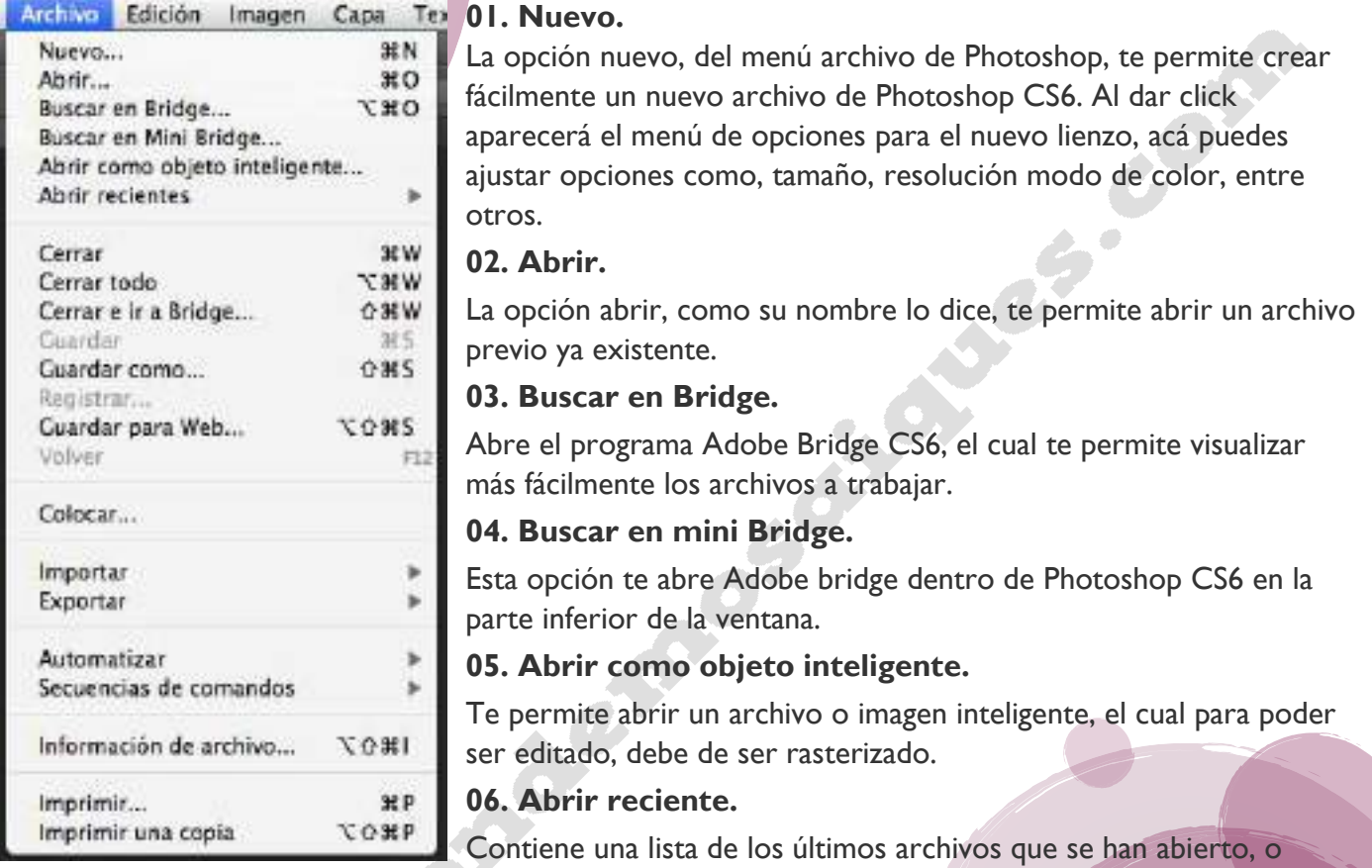

trabajado recientemente para un fácil acceso.

#### **07. Cerrar.**

Te permite cerrar el lienzo seleccionado, dándote la opción de guardar, no guardar, o cancelar y seguir trabajando.

#### **08. Cerrar todo.**

Te permite cerrar todos los trabajos abiertos a la vez, dándote la opción de guardar, no guardar, o seguir trabajando. (Incluye la opción de aplicar a todo).

#### **09. Cerrar e ir a Bridge.**

Te permite cerrar el lienzo seleccionado, dándote la opción de guardar, no guardar, o cancelar y seguir trabajando, posterior a esto en caso de cerrar, se abrirá adobe bridge en una nueva ventana.

#### **10. Guardar.**

La opción guardar, te permite guardar el lienzo en el cual estas trabajando, eligiendo el destino y formato, también te da otras opciones de guardado, si ya has guardado el archivo previamente, se sustituye inmediatamente.

#### **11. Guardar como.**

La opción guardar como, te permite guardar el lienzo en el cual estas trabajando, eligiendo el destino y formato, también te da otras opciones de guardado, esta opción te permite guardar una copia diferente sin necesidad de sobrescribir el archivo previamente guardado.

#### **12. Guardar para web.**

www.mondemosaiques.com

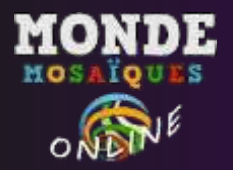

Te permite calibrar la imagen y modificar ajustes para su uso en la web.

#### **13. Volver.**

Esta opción te envía inmediatamente a la última opción guardada del archivo, sin necesidad de tener que retroceder pasos.

#### **14. Colocar.**

Esta opción te permite importar archivos gráficos rápidamente al lienzo que se está trabajando.

#### **15. Importar.**

Te permite importar archivos varios como cuadros de video, imágenes y otros al lienzo actual.

#### **16. Exportar.**

Te permite exportar objetos del lienzo para usar con otros programas, como por ejemplo, trazados a Adobe Illustrator.

#### **17. Automatizar.**

Sirve para simplificar tareas varias.

#### **18. Secuencias de comandos.**

Te permite usar scripts para Photoshop.

#### **19. Información del archivo.**

Te permite modificar la información del archivo, como descripción, datos, estado de copyright, etc.

#### **20. Imprimir.**

Te permite imprimir una copia física del lienzo con distintas opciones de impresión.

#### **21. Imprimir una copia.**

Te permite imprimir una copia física del lienzo de forma rápida.<br>Tensa del lienzo de forma rápida.<br>Tensa del lienzo de forma rápida.

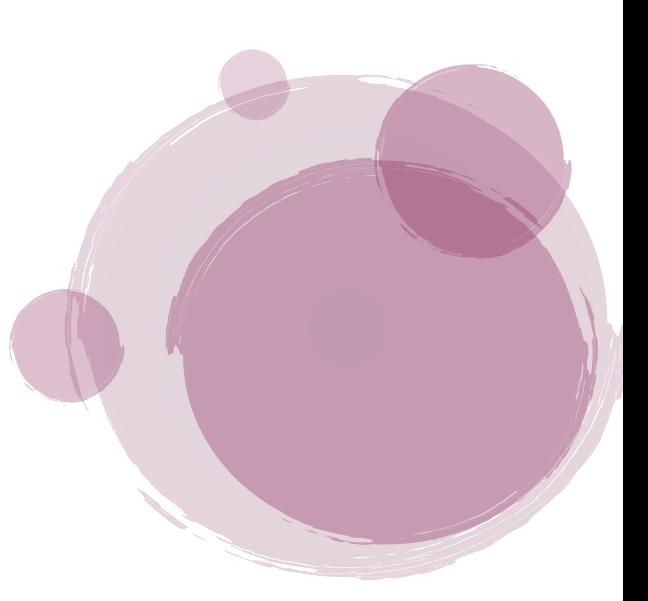

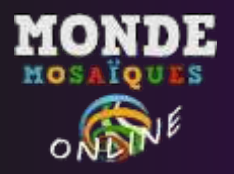

## **Menú Edición**

El menú Edición alberga los comandos comunes de edición, como Copiar, Cortar, Pegar, Deshacer y Rehacer. Además, en él se insertan las diferentes opciones de transformación de una imagen o una capa y los ajustes y preferencias del programa.

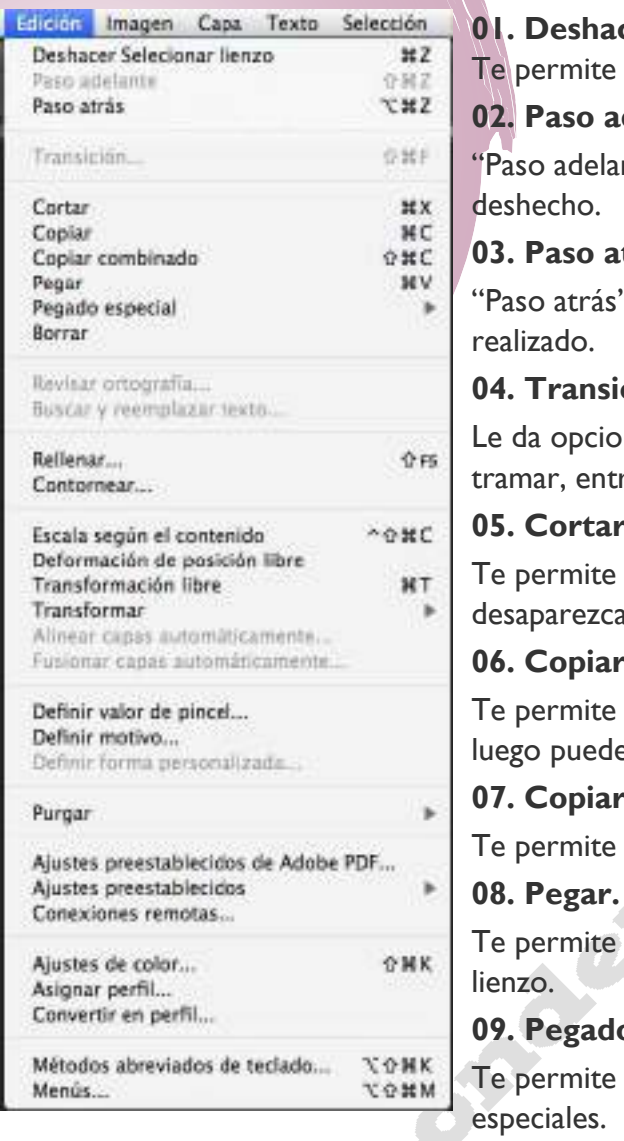

## cer.

deshacer el último cambio hecho en el lienzo.

**02. Paso adelante.**

nte" sirve para volver a realizar un cambio el cual se ha

#### trás.

" te permite retroceder a un paso posteriormente

#### ción.

nes al pincel como: multiplicar, oscurecer, aclarar, re otras.

#### **05. Cortar.**

"cortar" una selección del lienzo, haciendo que a, luego puede ser "pegada" en el mismo lienzo o en otro.

#### **06. Copiar.**

"copiar" una selección del lienzo, sin que desaparezca, e ser "pegada" en el mismo lienzo o en otro.

#### **07. Copiar Combinado.**

copiar a la vez todas las capas seleccionadas.

pegar una selección previamente cortada o pegada en un

#### **0** especial.

pegar una selección previamente copiada con opciones

#### **10. Borrar.**

Te permite borrar el área seleccionada.

#### **11. Revisar Ortografía.**

Te permite revisar la ortografía de un texto, y arreglar errores.

#### **12. Buscar y reemplazar texto.**

Te permite buscar una palabra y reemplazarla por otra.

#### **13. Rellenar.**

Te permite rellenar una selección.

#### **14. Contornear.**

Te permite contornear una selección.

#### **15. Escala según el contenido.**

Cambia el tamaño de la imagen.

#### **16. Deformación de posición libre.**

Saca una maya a la imagen seleccionada, la cual te permite deformarla libremente.

#### **17. Transformación libre.**

Te da la opción de transformar la imagen con opciones como escalar, mover y rotar la imagen.

#### **18. Transformar.**

www.mondemosaiques.com

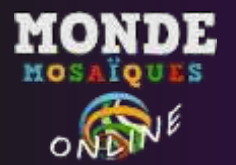

En transformar del menú edición de Photoshop, encontrarás las opciones como: sesgar, distorsionar, perspectiva, entre otras.

#### **19. Alinear capas automáticamente.**

Te permite alinear las capas del lienzo.

#### **20. Fusionar capas.**

Te permite fusionar todas las capas del lienzo seleccionadas en una sola capa.

#### **21. Definir valor del pincel.**

Hace de la selección un negativo para usar con el pincel.

#### **22. Definir Motivo.**

Hace de la selección un motivo para ser usado posteriormente.

#### **23. Definir forma personalizada.**

Te permite hacer una forma para ser usada previamente.

#### **24. Purgar.**

Elimina el historial de acciones de Photoshop.

#### **25. Ajustes preestablecidos de Adobe PDF…**

Ajusta las opciones a la hora de guardar en formato PDF.

#### **26. Ajustes preestablecidos.**

Te permite editar opciones y dejar ajustes preestablecidos para herramientas del Photoshop para su más fácil acceso a tu gusto.

**S** Contr

#### **27. Conexiones remotas.**

Esta opción sirve para que conexiones con dispositivos remotos se conecten a Photoshop.

#### **28. Ajustes de color.**

Te da opciones para la gestión de color.

#### **29. Asignar perfil.**

Cambia los colores según lo que estés trabajando.

#### **30. Convertir en perfil.**

A Miller

Cambia los colores según lo que estés trabajando.

#### **31. Métodos abreviados de teclado.**

Te permite ver y modificar "macros" para poder trabajar más rápido.

#### **32. Menús.**

Abre en una ventana en la cual te permite modificar los menús a tu gusto.

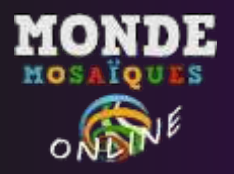

## **Menú Imagen**

En el menú **Imagen**, encontrarás los controles que determinan la imagen, tales como el modo de color, los ajustes de color y el tamaño de imagen.

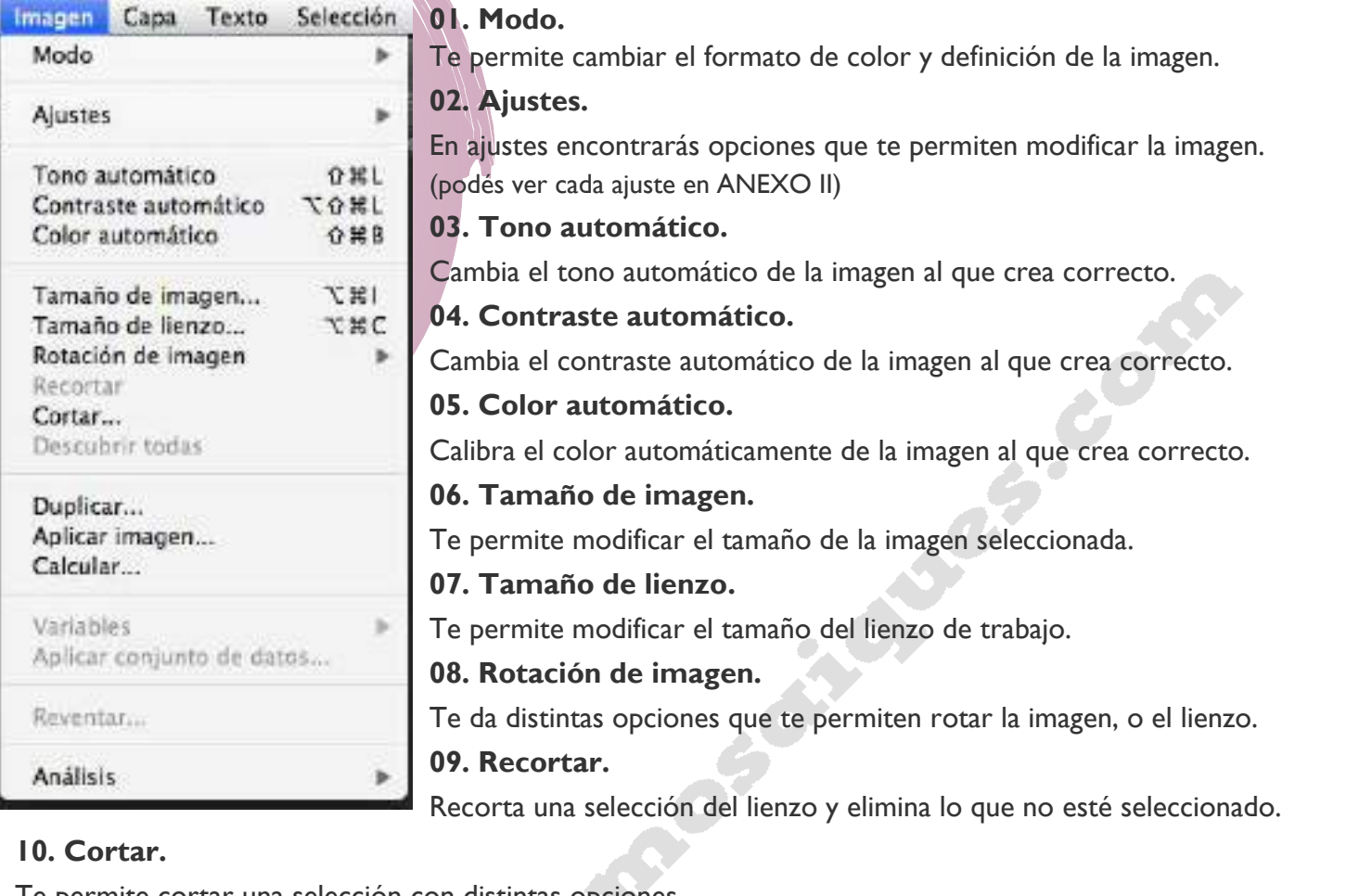

Te permite cortar una selección con distintas opciones.

#### **11. Descubrir todas.**

Sirve para desplegar todas las opciones de los menús.

#### **12. Duplicar.**

Esta opción te permite duplicar lo que hayas seleccionado.

#### **13. Aplicar imagen.**

Selecciona alguna de las capas, para combinar con la capa seleccionada.

#### **14. Calcular.**

Sirve para modificar la capa seleccionada basándose en las otras capas.

#### **15. Variables.**

Te permite definir variables para luego facilitar algunos procesos de trabajo.

#### **16. Aplicar conjunto de datos.**

Te permite aplicar variables ya establecidas previamente.

#### **18. Análisis.**

Análisis te permite averiguar el tamaño, posición, etc de la imagen.

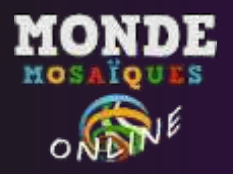

## **Menú Capa**

El menú **Capa** alberga las opciones de capa, algunas de las cuales se encuentran también en la Paleta Capas.

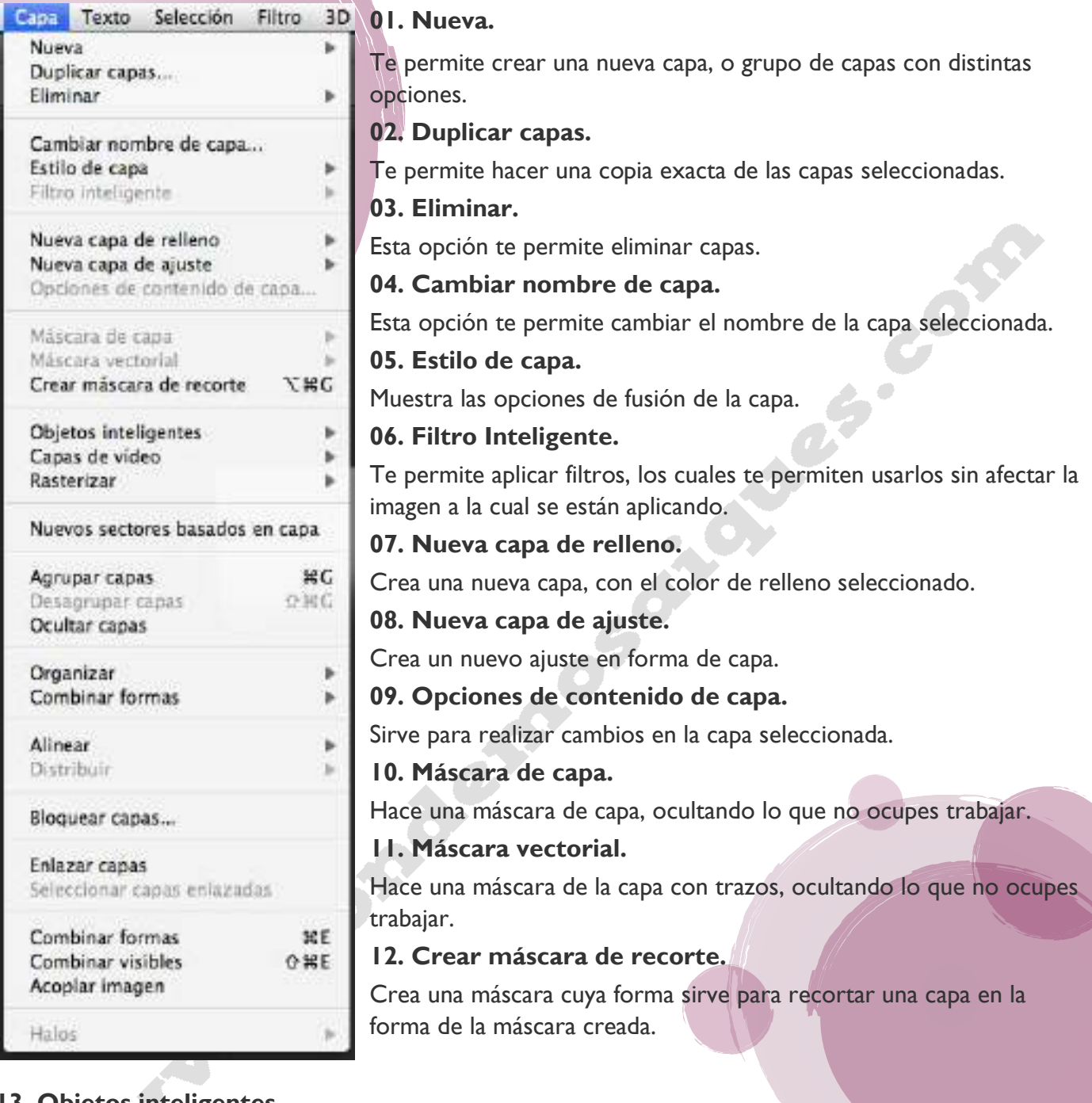

#### **13. Objetos inteligentes.**

Permite transformar imágenes rasterizadas a objetos inteligentes y viceversa y otras opciones.

#### **14. Capas de Video.**

Esta opción del menú capa de Photoshop, te permite importar video, a cuadros de video para editar. **15. Rasterizar.**

Te permite rasterizar todas las capas, o una sola capa, puedes rasterizar texto, videos, 3D entre otros.

#### **16. Nuevos sectores basados en capa.**

Crea sectores en los cuales se puede añadir contenido.

#### **17. Agrupar Capas.**

Crea una carpeta donde se colocan las capas seleccionadas.

#### **18. Desagrupar capas.**

Desagrupa las capas de la carpeta y las vuelve a mostrar como lo hacía anteriormente.

**19. Ocultar capas.**

www.mondemosaiques.com

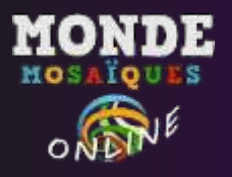

**20. Organizar.** Organiza según la posición escogida la capa seleccionada. **21. Combinar formas.** Combina capas de formas seleccionadas en diferentes modos. **22. Alinear.** Alinea el contenido de las capas. **23. Distribuir.** Acomoda de forma equitativa ya sea por distancia o etc varias capas seleccionadas. **24. Bloquear Capas.** Bloquea las capas seleccionadas para que no puedan ser editadas.

#### **25. Enlazar capas.**

Oculta la capa seleccionada.

Enlaza las capas seleccionadas, lo que se haga en una capa afectará a las demás que se encuentren en la selección.

SP

#### **26. Seleccionar capas enlazadas.**

Te permite seleccionar las capas que se encuentran enlazadas.<br> **27. Combinar Formas.**<br>
Combina las formas seleccionadas en una sola capa.<br> **28. Combinar visibles.**<br>
Combina todas las capas visi<sup>p.</sup><br> **29. Acopl**>

#### **27. Combinar Formas.**

Combina las formas seleccionadas en una sola capa.

#### **28. Combinar visibles.**

Combina todas las capas visibles en una sola capa.

#### **29. Acoplar.**

Combina todas las capas en una sola.

#### **30. Halos.**

Elimina los bordes blancos o negros de la imagen.<br>
A la contrada de la imagen.<br>
A la contrada de la imagen.<br>
A la contrada de la imagen.

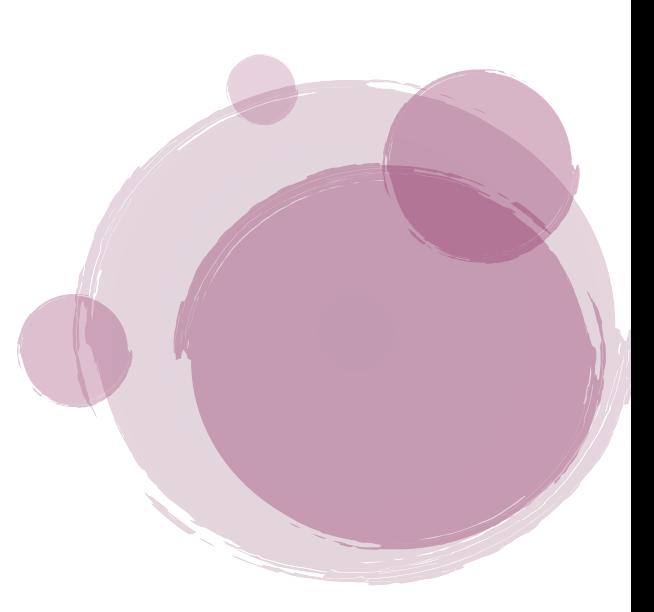

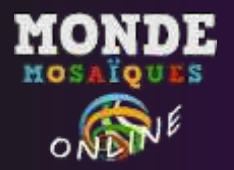

## **Menú Texto**

#### El menú **Texto** solo aparece de las versión 6 de Photoshop,

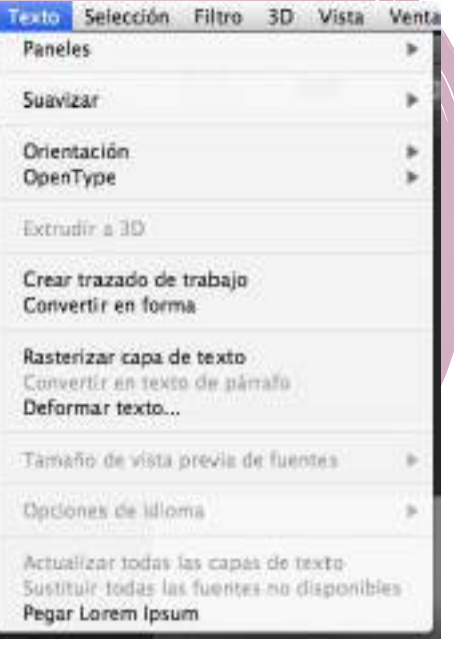

#### **01. Paneles.**

Sirve para abrir las opciones de edición de [texto,](http://es.wikipedia.org/wiki/Texto) estos son panel de carácter, panel de párrafo, panel de estilos de carácter y panel de estilos de párrafo.

#### **02. Suavizar.**

Sirve para suavizar visualmente los bordes del texto.

#### **03. Orientación.**

Sirve para cambiar la orientación del texto, ya sea de forma horizontal o vertical.

#### **04. OpenType.**

Con ella se puede hacer un filtrado de las tipografías que tienes en la computadora.

#### **05. Extrudir a 3D.**

Convierte el texto en 3D.

#### **06. Crear trazado de trabajo.**

Esta opción te permite hacer un trazo del texto.

#### **07. Convertir en forma.**

Convierte el texto en una forma.

#### **08. Rasterizar capa de texto.**

Rasteriza el texto, por lo cual ya no se podría modificar ya que es convertido en una imagen.

#### **09. Convertir en texto de párrafo.**

Acomoda los caracteres de forma que quede en un párrafo correctamente.

#### **10. Deformar texto.**

Te permite deformar el texto libremente de formas distintas a tu gusto.

#### **11. Tamaño de vista previa de fuentes.**

Te permite cambiar el tamaño de la vista previa del texto de las fuentes.

#### **12. Opciones de idioma.**

Esta opción te permite cambiar el idioma.

#### **13. Actualizar todas las capas de texto.**

Esta opción sirve para actualizar un texto de una versión más antigua al formato actual de Photoshop CS6.

#### **14. Sustituir todas las fuentes no disponibles.**

Esta opción sirve para que, en caso de estar usando un archivo de Photoshop que tenga un texto en una fuente la cual no se encuentre en tu ordenador, Photoshop la cambie por otra que sí se encuentre en este.

#### **15. Pegar Lorem Ipsum.**

Inserta, o pega el Loren Ipsum prediseñado en una capa de texto.

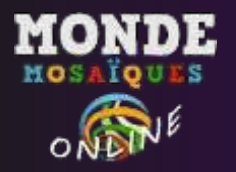

## **Menú Selección**

Desde el menú **Selección** podrás controlar cualquier selección realizada anteriormente, como Invertir, Suavizar o Calar.

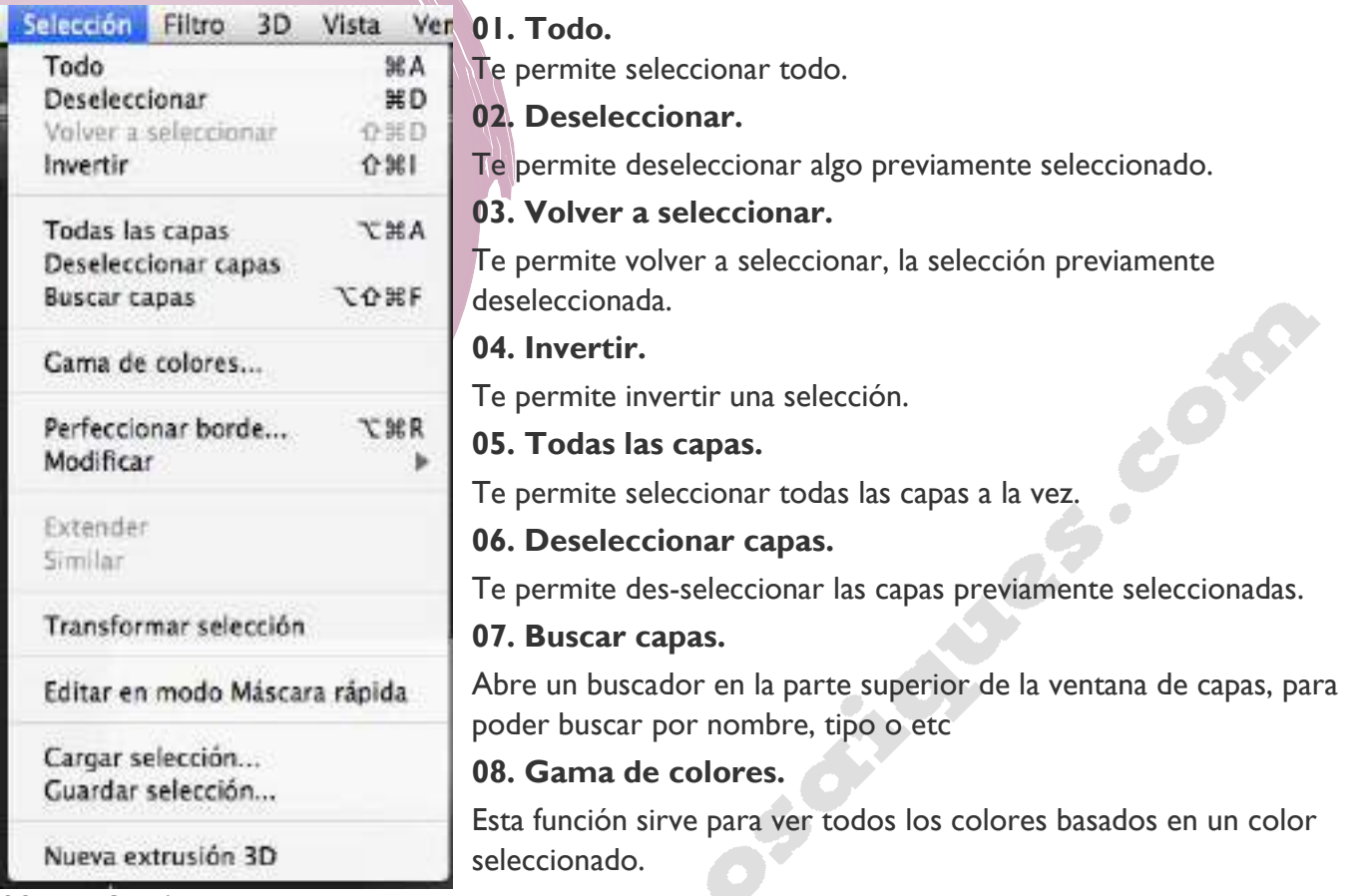

#### **09. Perfeccionar borde.**

Te permite perfeccionar el borde de la selección, con múltiples opciones para esto.

#### **10. Modificar.**

Te permite modificar una selección, trae opciones como, redondear, expandir y contraer

#### **11. Extender.**

Te permite extender una selección.

#### **12. Similar.**

Sirve para seleccionar todo lo que tenga un color similar al de la selección previa

#### **13. Transformar selección.**

Transforma la selección, mas no lo seleccionado.

#### **14. Editar en modo máscara rápida.**

Esta opción te permite activar la máscara rápida, creando así una selección basada en lo realizado.

#### **15. Cargar selección.**

Carga una selección previamente guardada.

#### **16. Guardar selección.**

Te permite guardar una selección para que pueda ser cargada luego.

#### **17. Nueva extrusión 3D.**

Esta opción hace que la selección se convierta a 3D.

### **Menú Filtro**

El menú **Filtro** contiene pequeños programas que sirven para añadir efectos especiales a las imágenes. Existen filtros artísticos, de desenfoque, de distorsión, etc.

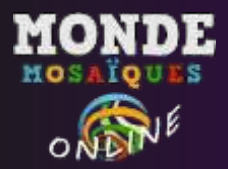

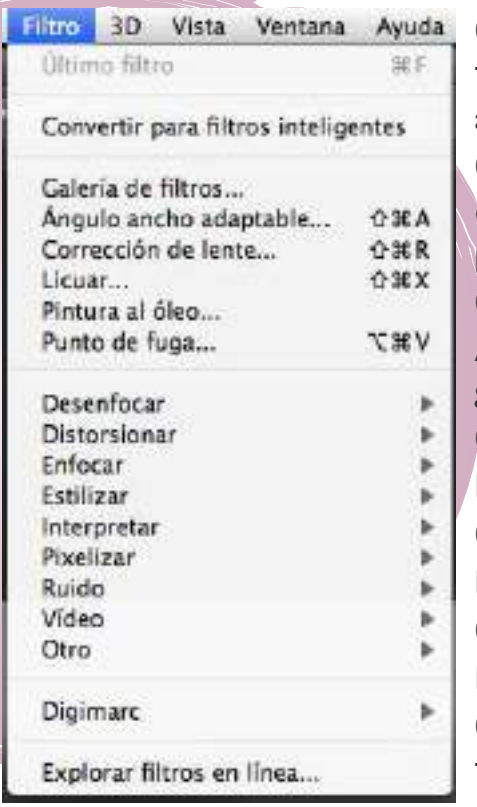

#### **01. Último filtro.**

Te permite volver a usar el último filtro que hayas aplicado con anterioridad.

#### **02. Convertir para filtros inteligentes.**

Convierte el filtro y la imagen en un objeto inteligente el cual no se puede modificar.

#### **03. Galería de filtros.**

Abre la galería de filtros, en la cual puedes seleccionar el filtro de tu gusto para aplicarlo.

#### **04. Ángulo ancho adaptable.**

Modifica la imagen según un ángulo.

#### **05. Corrección de lente.**

Modifica la imagen como si fuese efecto de un lente.

#### **06. Licuar.**

Distorsiona las partes de la imagen que desees del tamaño del brush.

#### **07. Pintura al óleo.**

Te permite hacer un efecto de óleo a la imagen.

#### **08. Punto de fuga.**

Crea un patrón en el cual puedes pintar en perspectiva.

#### **09. Desenfocar.**

Te permite desenfocar una imagen con diferentes opciones de edición.

#### **10. Distorsionar.**

Te permite distorsionar una imagen con diferentes opciones de edición.

#### **11. Enfocar.**

Te permite enfocar una imagen con diferentes opciones de edición.

#### **12. Estilizar.**

Te permite estilizar una imagen con diferentes opciones de edición, tiene efectos como azulejos, relieve, viento entre otras.

#### **13. Interpretar.**

Te permite editar usando efectos como, efectos de iluminación destellos etc.

#### **14. Pixelizar.**

Hace acabados creativos como grabados, puntillismo, semitonos entre otros.

#### **15. Ruido.**

Añade ruido, polvo rascaduras, etc. también sirve para eliminar ruido.

#### **16. Video.**

Tiene opciones como colores NTSC, y desentrelazar.

#### **17. Otro.**

Contiene opciones como a medida, desplazamiento, máximo, etc.

#### **18. Digimarc.**

Con esta opción puedes colocar marcas de agua.

#### **19. Explorar filtros en línea.**

Con esta opción puedes buscar filtros en la web para usarlos luego dentro de Photoshop CS6.

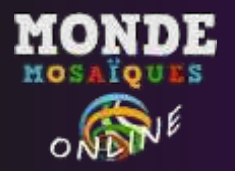

## **MENÚ VISTA**

El menú **Vista** contiene los controles que determinan la visualización o 'zoom' de las imágenes y los que controlan los elementos de organización, como guías, reglas o cuadrículas.

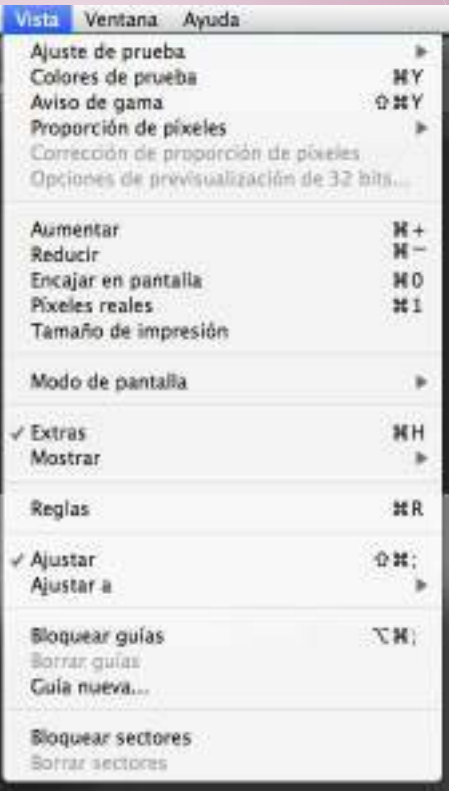

**01. Ajuste de prueba:** Te permite ver un "previo" de la imagen de cómo se verá ya impresa con distintas opciones.

**02. Colores de prueba:** Desactiva o activa los ajustes de prueba.

**03. Aviso de gama:** Te avisa los errores de gama de la imagen a imprimir.

**04. Proporción de píxeles:** Te permite cambiar el tamaño y forma de los pixeles.

**05. Corrección de proporción de píxeles:** Esta opción te permite activar o desactivar la proporción de pixeles escogidos.

**06. Opciones de pre visualización de 32 bits:** Solo funciona como una imagen de 32 bits a la cual se le puede ajustar la exposición y gama.

**07. Aumentar:** Aumenta el tamaño en el que se ve la imagen.

- **08. Reducir:** Reduce el tamaño en el que se ve la imagen.
- **09. Encajar en pantalla:** Ajusta la imagen al tamaño de la ventana.
- **10. Píxeles reales:** Te permite ver la imagen en su tamaño real.

**11. Tamaño de impresión:** Te permite ver la imagen en el tamaño en el cual será impresa.

- **12. Modo de pantalla:** te permite cambiar la visualización del espacio de trabajo.
- **13. Extras:** Activa las opciones de "mostrar".
- **14. Mostrar:** Te permite seleccionar ciertas herramientas como guías, para facilitar la forma de trabajo.
- **15. Reglas:** Te permite ver u ocultar las reglas de trabajo.
- **16. Ajustar:** Activa las opciones de "ajustar a".
- **17. Ajustar a:** Te permite ajustar a referencia a guías, cuadriculas, capas, etc.
- **18. Bloquear guías:** Te permite bloquear las guías para evitar que se muevan o se borren.
- **19. Borrar guías:** Te permite borrar las guías.
- **20. Guía nueva:** Te permite crear una nueva guía.
- **21. Bloquear sectores:** Esta opción te permite bloquear sectores.
- **22. Borrar sectores:** Esta opción te permite borrar todos los sectores.

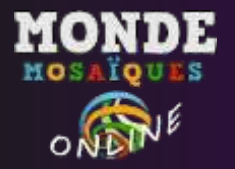

## **MENÚ VENTANA**

Desde el menú **Ventana** podrás mostrar u ocultar las paletas de Photoshop.

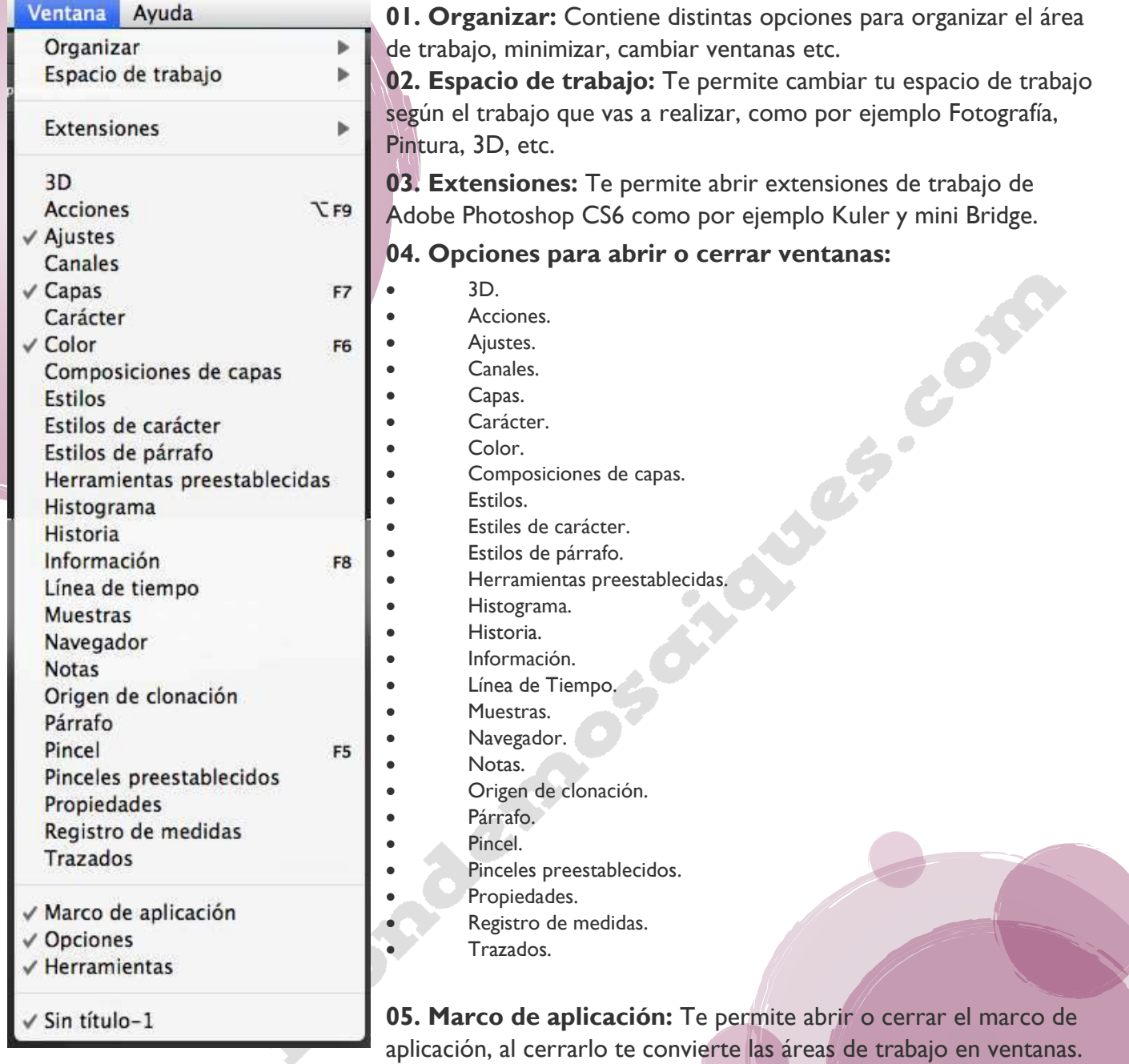

- **06. Opciones:** Te permite ocultar o mostrar la barra de opciones.
- **07. Herramientas:** Te permite ocultar o mostrar la barra de herramientas.

**08. Gestor de archivos:** Te permite ver cuales archivos tienes abiertos a la vez en Photoshop CS6 y seleccionarlos, al hacer la selección, el archivo seleccionado pasa al frente del área de trabajo.

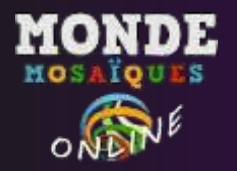

## **MENÚ AYUDA**

El menú **Ayuda** contiene un magnífico tutorial y ayuda en línea a través del sitio Web de Adobe.

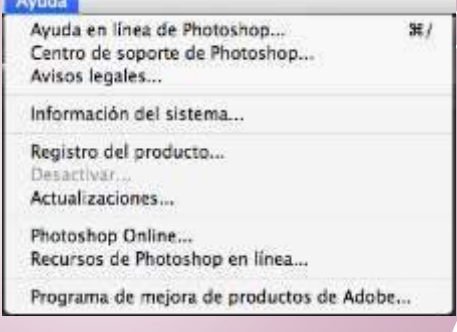

**01. Ayuda en línea de Photoshop:** Te permite entrar al asistente de ayuda de Photoshop CS6, para esto necesitas tener una conexión activa a Internet.

**02. Centro de soporte de Photoshop:** Abre el centro de soporte de Photoshop CS6, para esto necesitas tener una conexión activa a Internet.

**03. Avisos legales:** Abre la ventana de avisos legales de Photoshop, en la cual encontrarás información importante sobre los derechos de uso del programa.

**04. Información del sistema:** Abre una ventana que muestra la cantidad de recursos del computador que Photoshop CS6 está consumiendo, también muestra otro tipo de información como otros componentes físicos del computador, plugings instalados, etc.

**05. Registro del producto:** Muestra los datos de registro de tu versión de Photoshop.

**06. Actualizaciones:** Te permite buscar actualizaciones y nuevas versiones para Photoshop CS6, para esto necesitas tener una conexión activa a Internet.

**07. Photoshop online:** Abre la página web de Adobe Photoshop.

**08. Recursos de Photoshop en línea:** Abre la página de recursos para Photoshop CS6.

**09. Programa de mejora de productos de Adobe:** Te abre el programa de mejora de productos en el cual puedes dejar un feedback sobre el programa y mandarlo en línea.

*Se agradece la no difusión de estos apuntes. Están preparados solo como material de apoyo para alumnos del taller online de Monde Mosaïques. Cualquier duda que te haya quedado no dejes de escribirme. Muchas gracias por participar! Mónica Scaturchio*

S. S. Saintenant